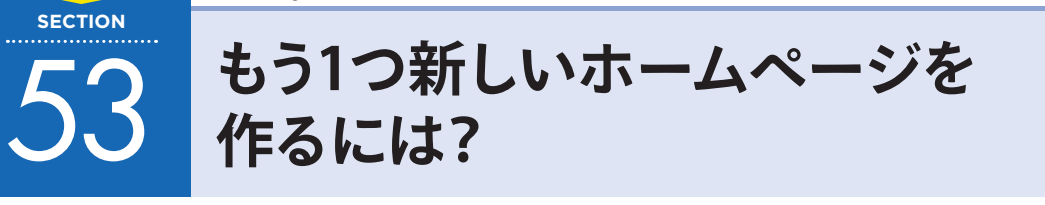

Jimdoのアカウントが1つあれば、複数のホームページを作ることができます。もう1つホームページが必 要になったときに活用しましょう。

# 1 **新しいホームページを作ろう**

新しいホームページを作る操作は、「ダッシュボード」画面から行います。ダッシュボードでは、新しく 作るだけでなくホームページの切り替えもできます。

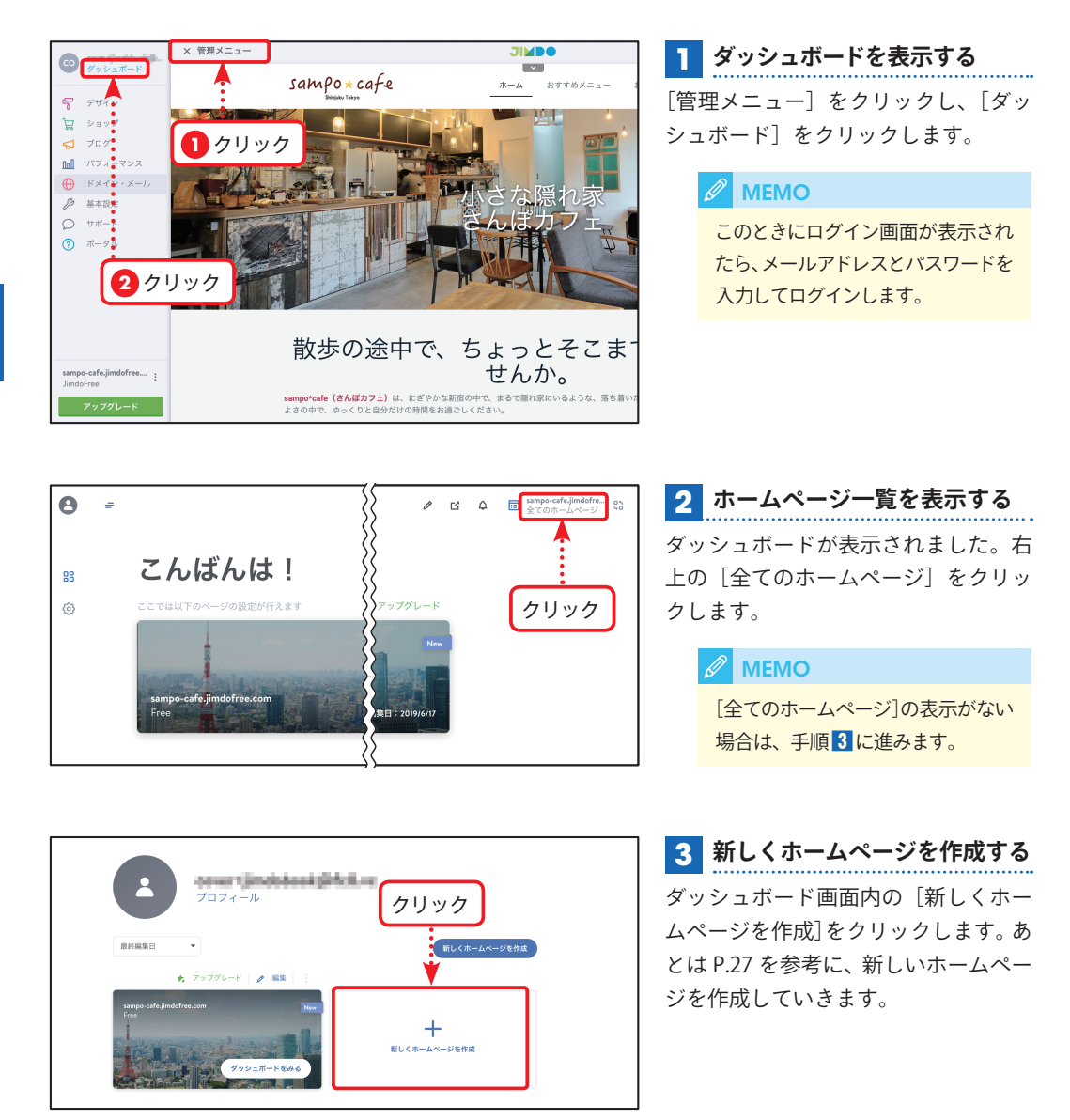

**CHAPTER**

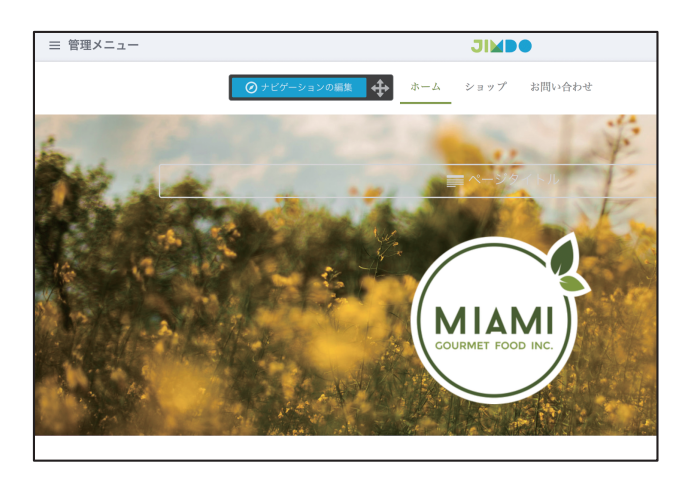

### **新しいホームページができた 4** 新しいホームページができました。こ のあとは今までと同じようにホーム ページの中身を作っていきます。

onurrjindsteakjirkd.re クリック プロフィール 最終編集日 新しくホームペ<mark>ー</mark>ジを作成 **★** アップグレード | **/** 編集  $\lambda$ 

**ホームページを切り替える 5** 手順1 と同様にダッシュボードから [全てのホームページ]をクリックする と、作成したホームページの一覧が表示 されます。編集したいホームページの上 部にある「編集]をクリックします。

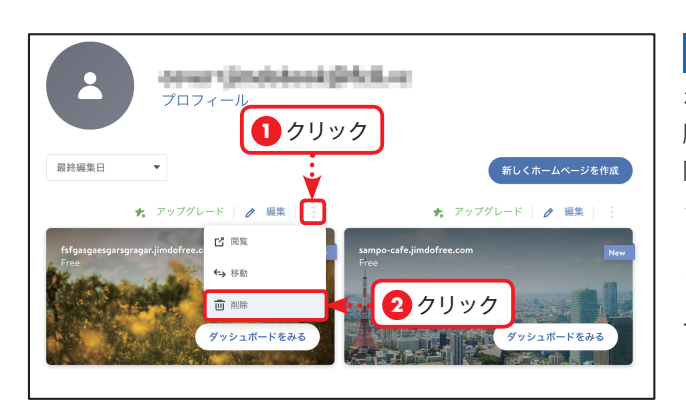

## **ホームページを削除する 6**

ホームページを削除したい場合は、手 順5のホームページ一覧を表示し、削 除したいホームページの右上にある をクリックして、[削除]をクリックし ます。[設定]画面が開くので、チェッ クボックスをクリックしてチェックを 入れ、[ホームページを削除する]をク リックします。

#### *<u></u>* MEMO

この操作ではホームページだけが 削除され、Jimdo のアカウント自体 は削除されません。

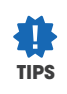

#### **ホームページの表示順を変更する**

ホームページの表示順は並べ替えることができます。 表示順は、ホームページ一覧の左上にあるプルダウン メニューから選択できます。

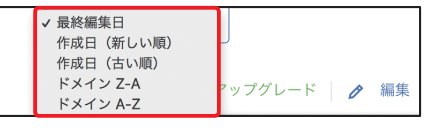